# **Инструкция пользователя системы «Личный кабинет» ООО «Электросети» сайт [http://elseti.vseversk.ru](http://elseti.vseversk.ru/)**

## **1. Вход в Личный кабинет.**

1.1. Для входа в Личный кабинет в интернет-браузере откройте страницу по адресу **[http://elseti.vseversk.ru](http://elseti.vseversk.ru/)** и нажмите на иконку «ЛИЧНЫЙ КАБИНЕТ» в правом верхнем углу экрана (Рисунок 1).

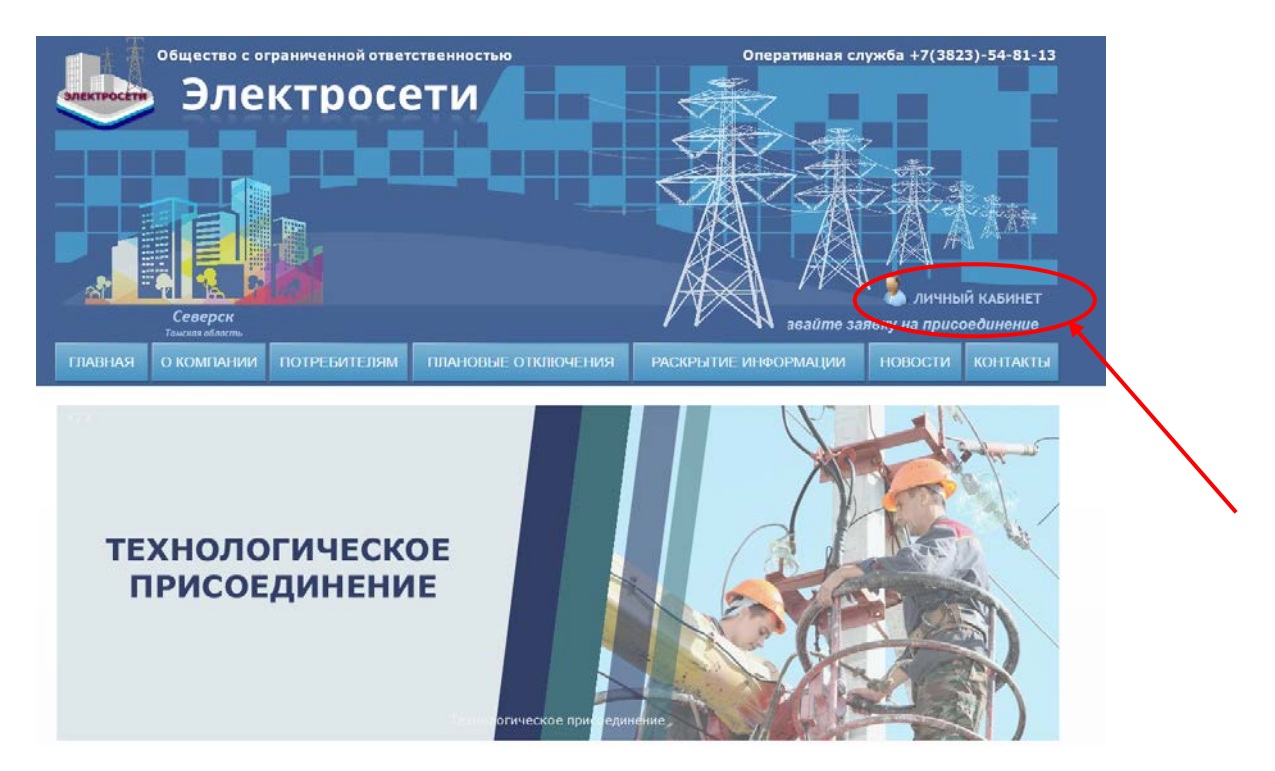

Рисунок 1

#### **2. Регистрация.**

2.1. Для регистрации в личном кабинете клиента перейдите по ссылке «Зарегистрироваться» (Рисунок 2).

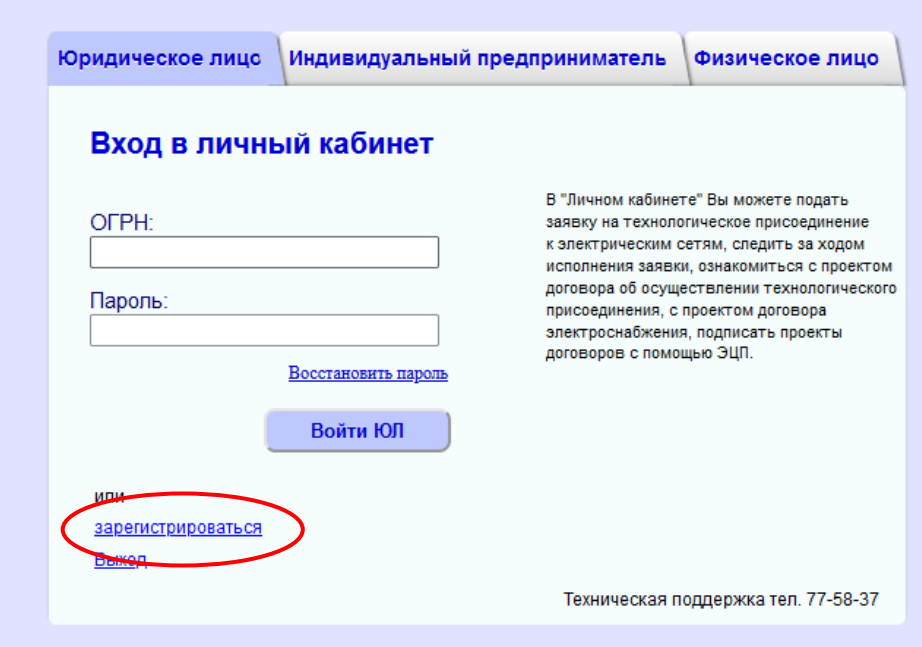

Рисунок 2

2.2. В режиме «Регистрация» (Рисунок 3) выберите категорию «Пользователя», к которой Вы относитесь:

- Юридическое лицо
- Индивидуальный предприниматель
- Физическое лицо

2.3. Заполните все обязательные поля регистрационной формы, помеченные знаком \* и нажмите кнопку «Регистрация».

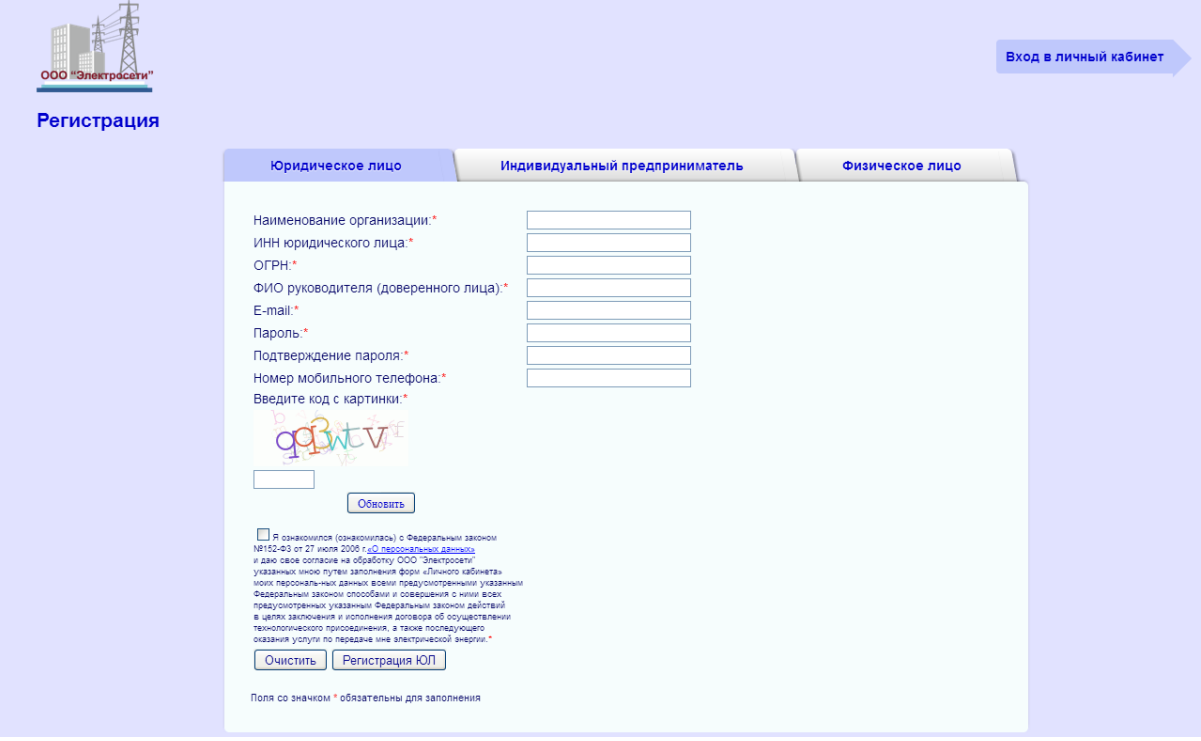

Рисунок 3

2.4. После успешной регистрации на адрес электронной почты придет письмо со ссылкой активации Вашего аккаунта, перейдите по этой ссылке из письма.

### **3. Восстановление пароля.**

3.1. Если вы забыли свой «Пароль», Вы можете воспользоваться сервисом его восстановления на странице входа в систему (Рисунок 4).

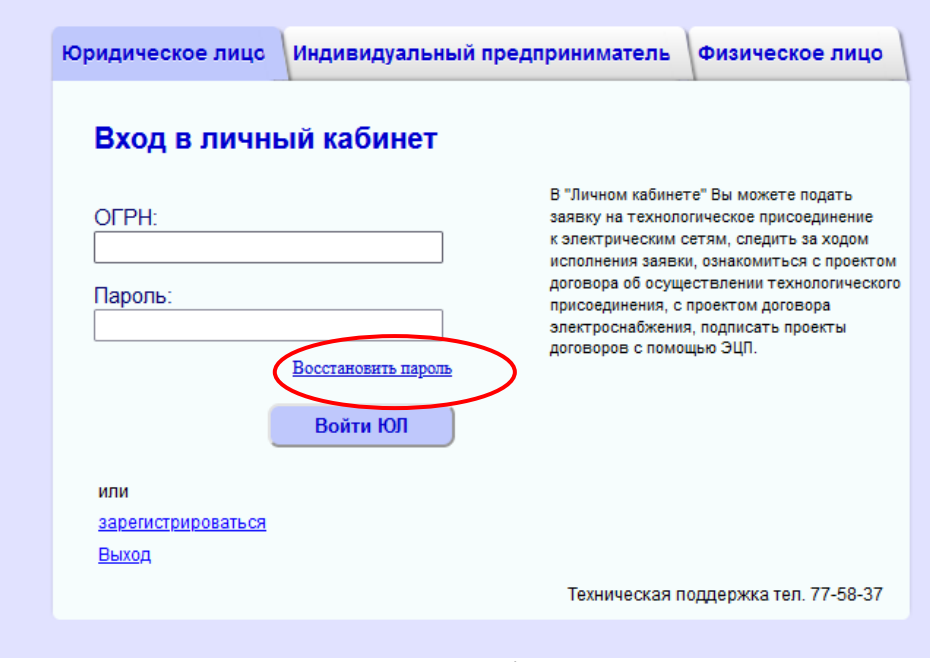

3.2. Заполните поля «Номер сотового телефона» и «E-mail» (указанные при регистрации). Нажмите кнопку «Восстановить пароль» ( Рисунок 5). На Вашу почту придет письмо с новым паролем.

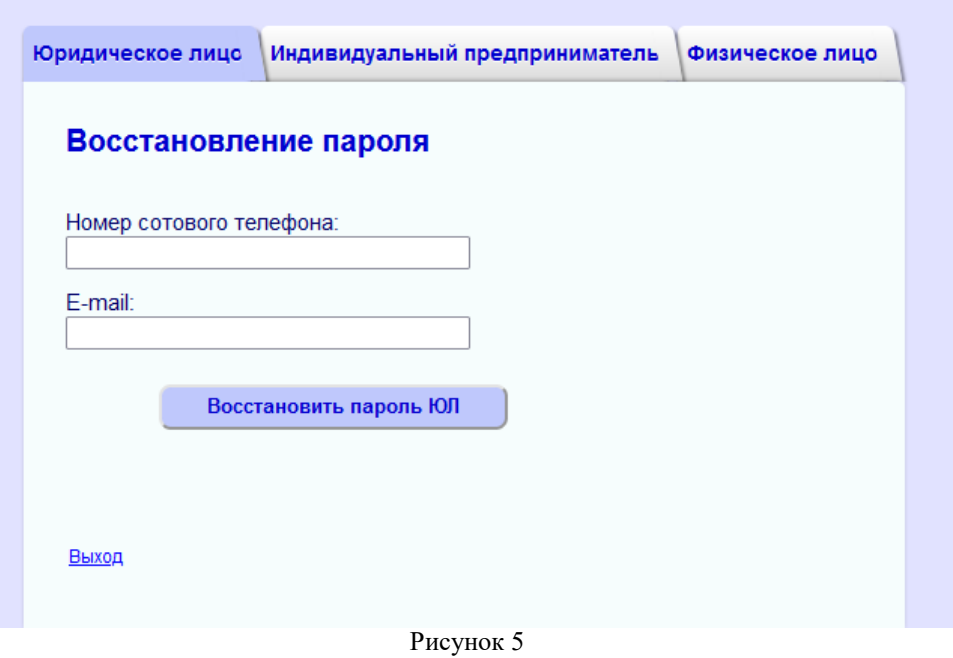

#### **4. Вход в Личный кабинет.**

4.1. Войдите в Личный кабинет по Логину (ОГРН, ОГРНИП, СНИЛС) и Паролю (указанные при регистрации) (Рисунок 6).

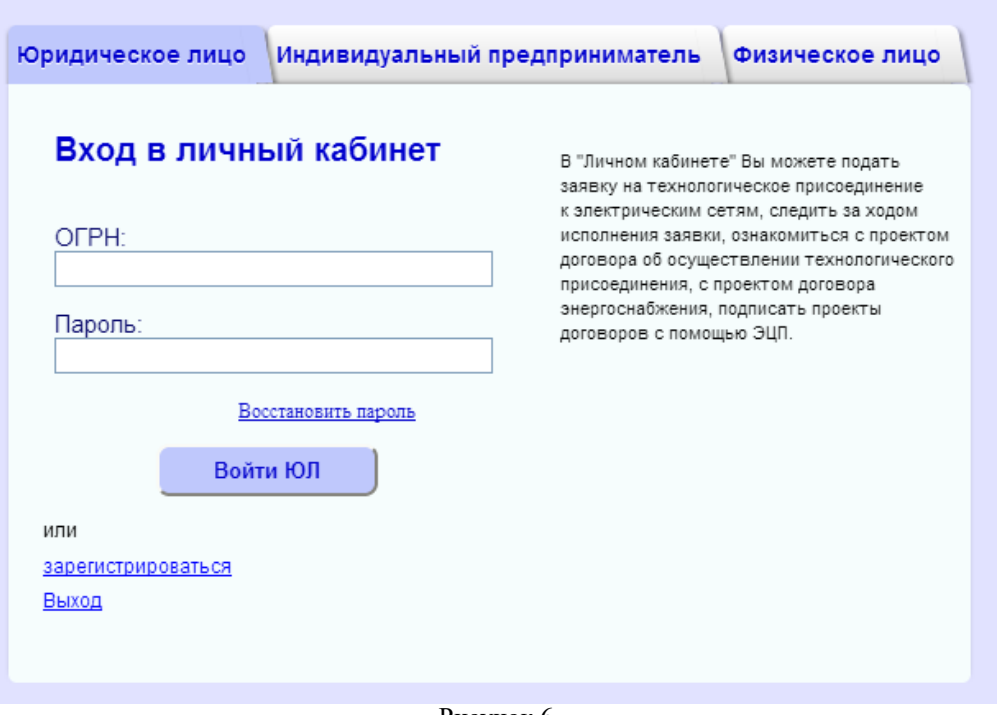

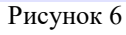

4.2. После авторизации откроется персональная страница Пользователя.

4.3. Для подачи заявки на технологическое присоединение выберите справа пункт «Создать заявку» (Рисунок 7).

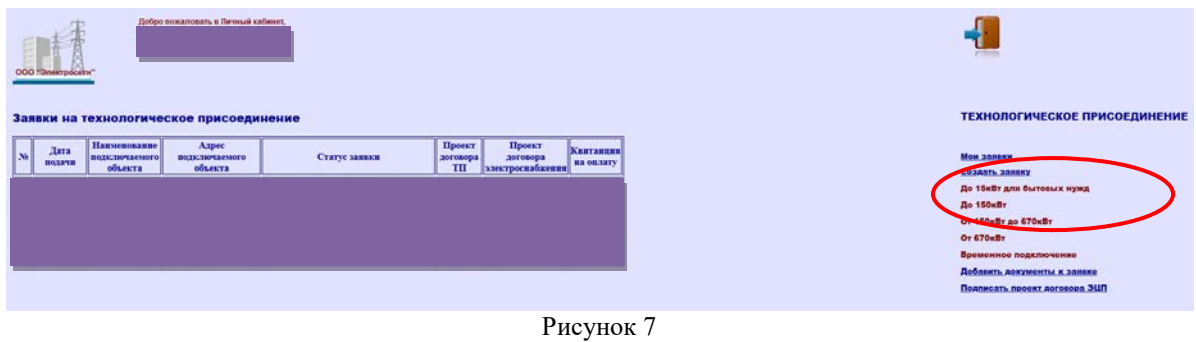

4.4. Заполните форму, прикрепите необходимые документы и отправьте заявку (Рисунок 8).

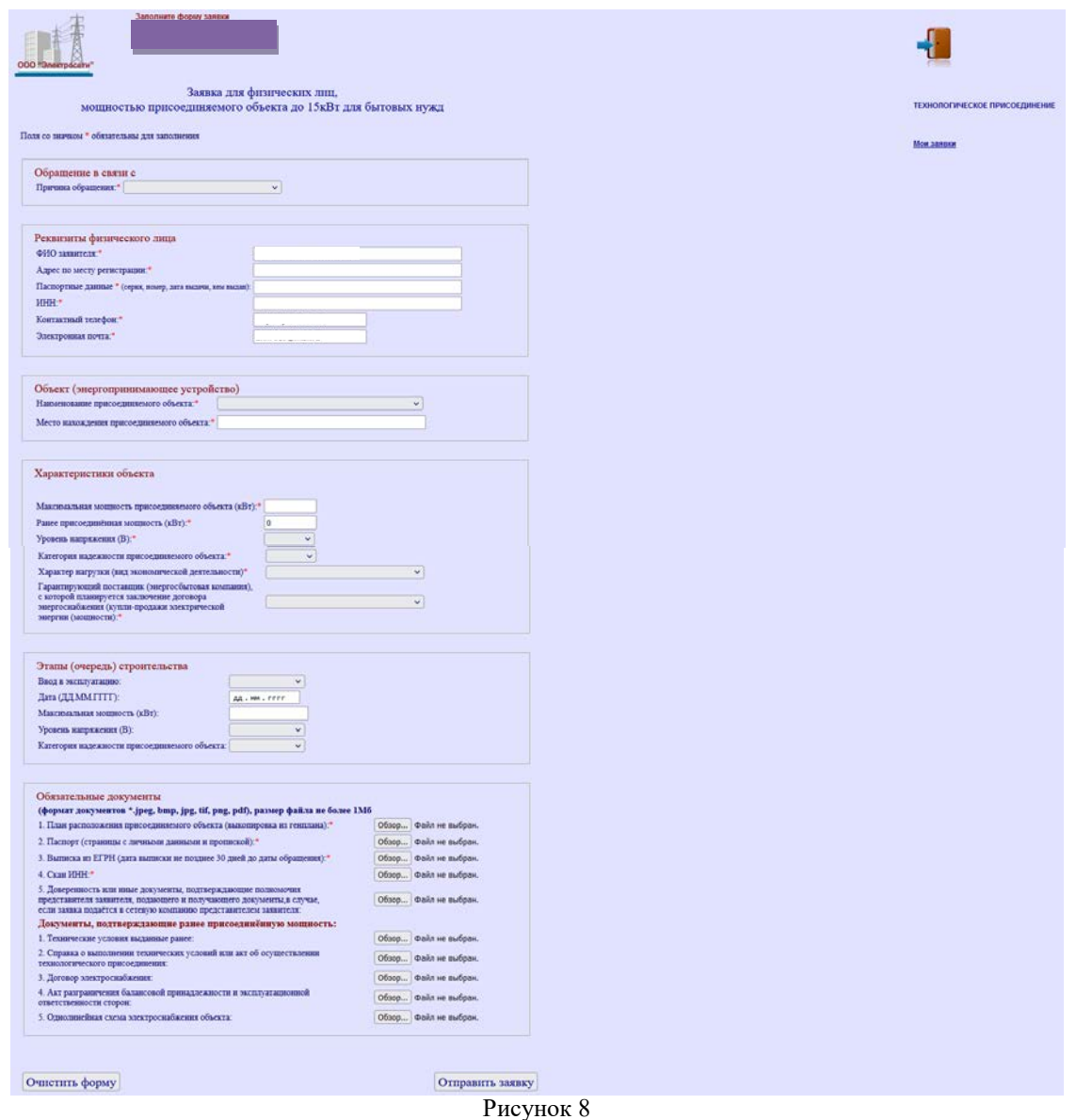

4.5. После отправки заявки, на странице «Мои заявки» в таблице Заявки на технологическое присоединение появится строчка с данными поданной заявки (дата подачи, наименование подключаемого объекта, адрес подключаемого объекта, статус заявки, проекты договоров) (Рисунок 9).

Рисунок 9

4.6. Если в процессе обработки заявки обнаружилось, что не достает какого-то документа, есть возможность добавления недостающих документов через раздел «Добавить документы к заявке» (Рисунок 10).

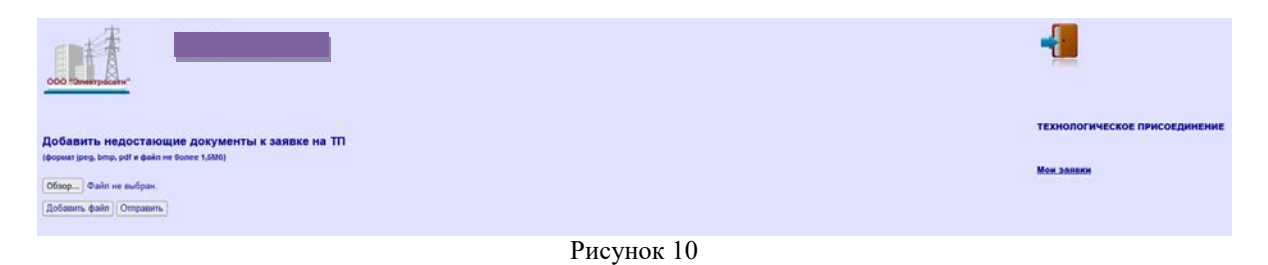

4.7. После изменения статуса заявки на «Проект договора ТП подписан, ТУ готовы», Вы сможете ознакомиться с Проектом договора и Техническими условиями.

4.8. Если Вы согласны с документами, Вы можете произвести оплату за технологическое присоединение по квитанции или счету.